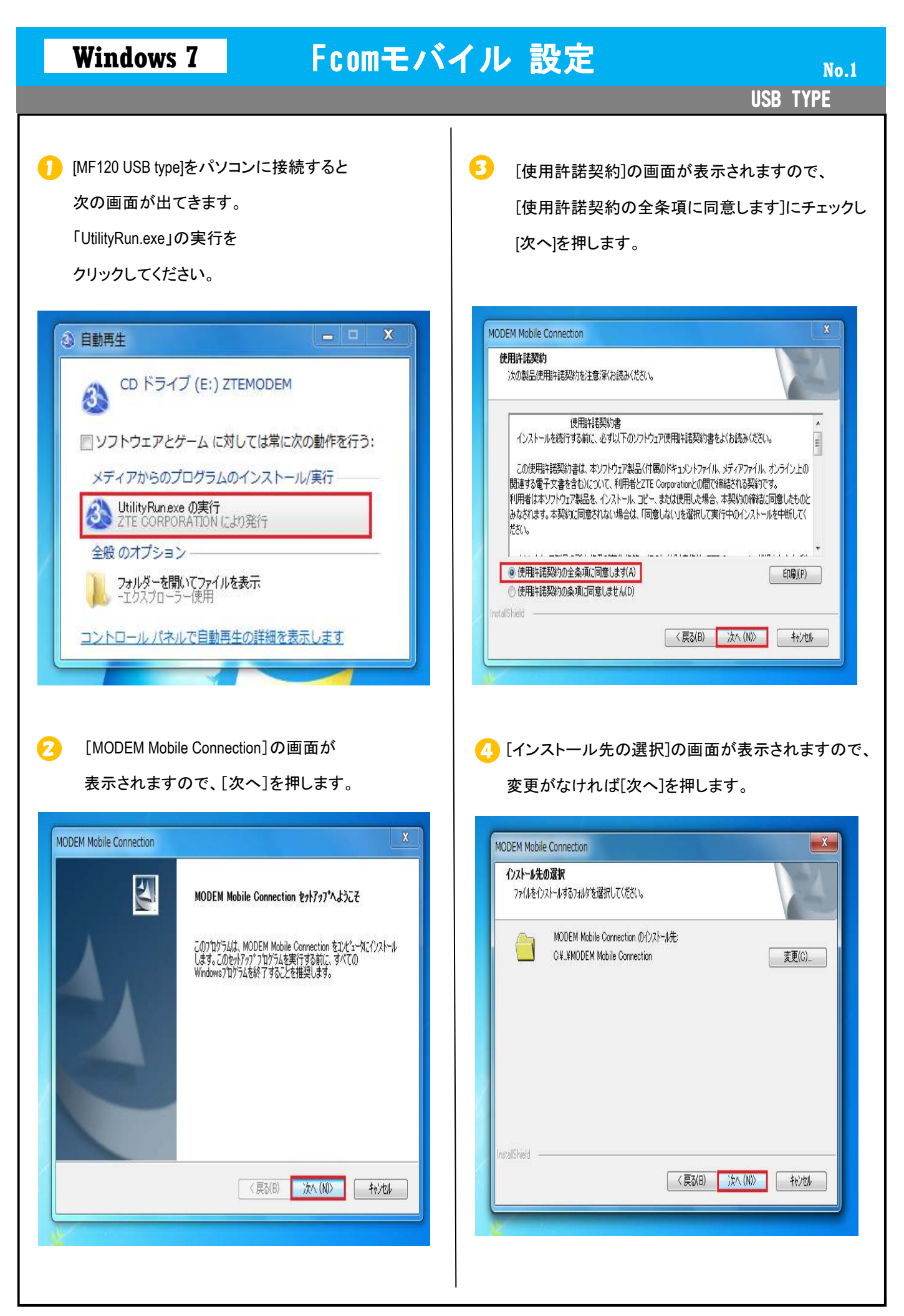

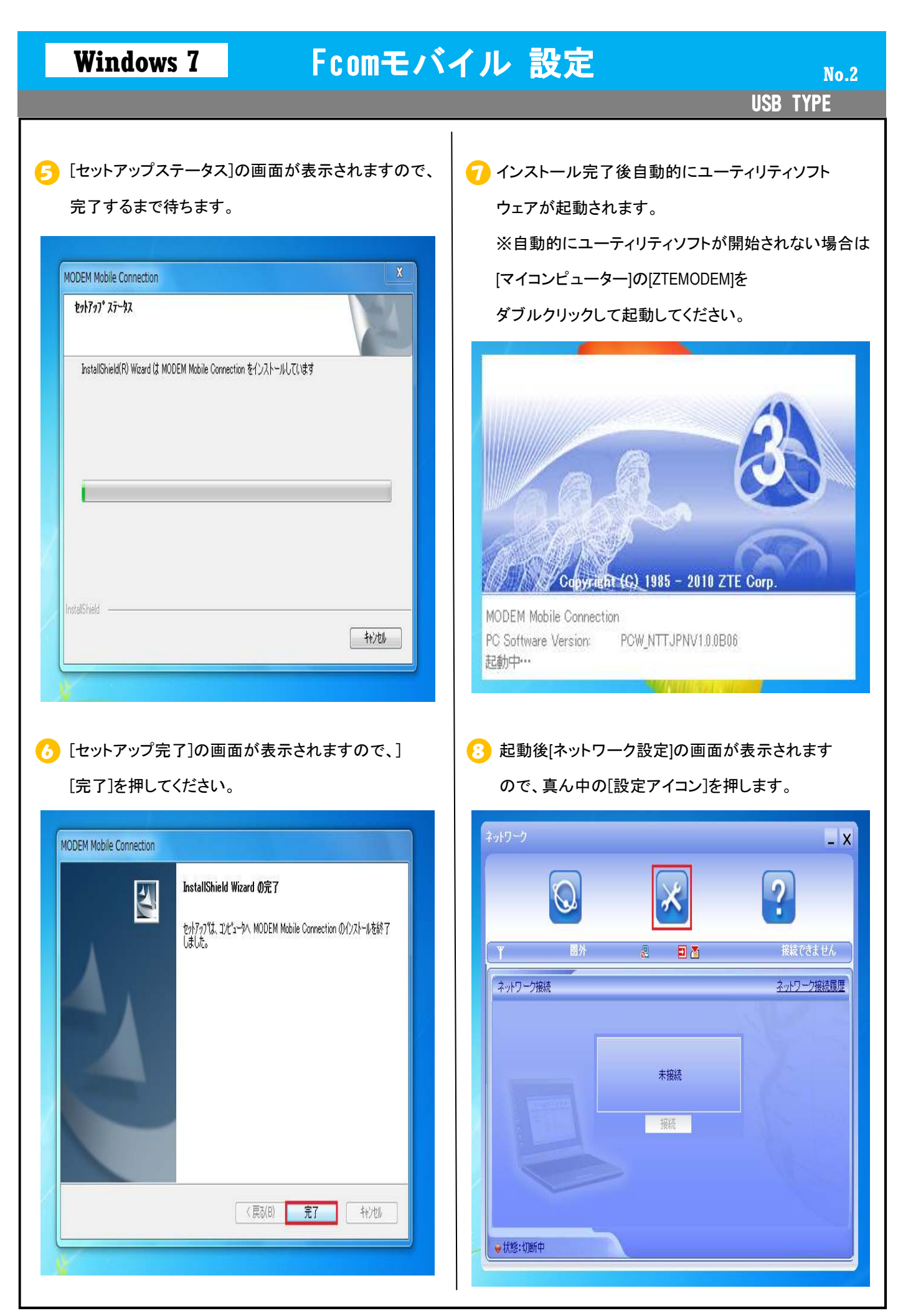

## Windows 7 **Article Figure デバイル 設定**

**USB TYPE** 

● 画面の中央に[接続設定]が表示されますので [追加]を押してください。

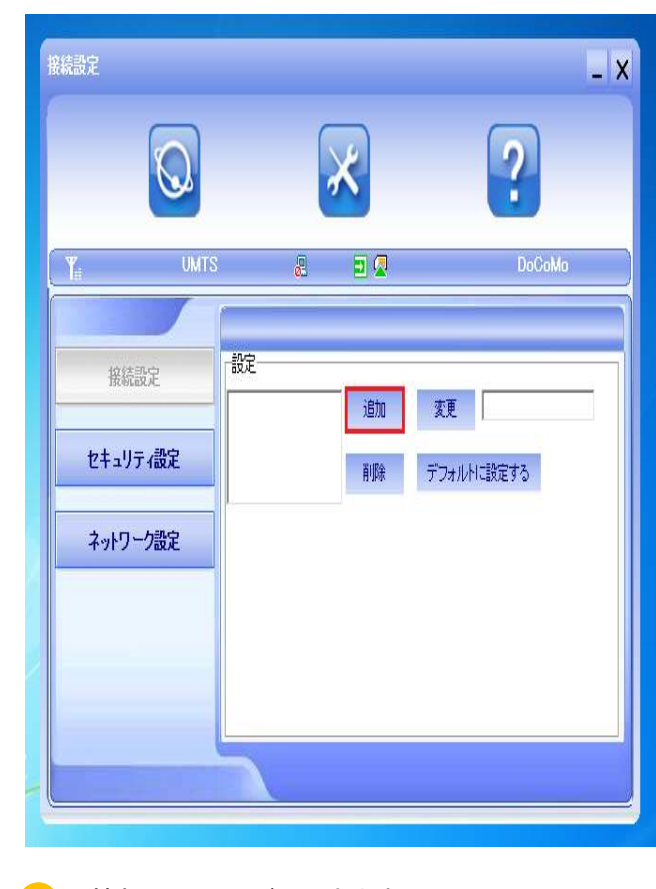

10 情報入力画面が出てきますので、 通知書を見て記入してください。

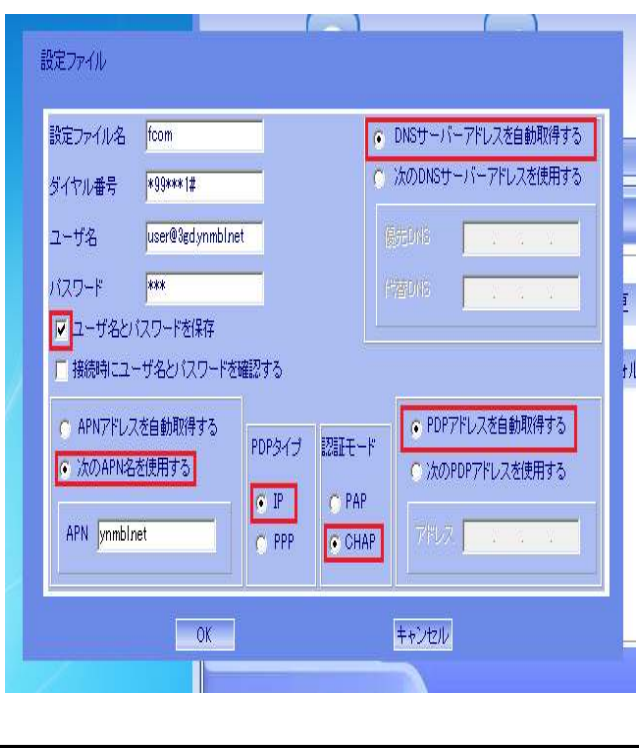

・設定ファイル名:Fcom ・ダイヤル番号:\*99\*\*\*1# ・ユーザ名:user@3gd.Ynmbl.Net ・パスワード:3gd ・ユーザ名とパスワードを保存にチェック ※[ユーザ名とパスワードを保存]にチェックしないと ユーザ名とパスワードに登録できません。 ・次のAPN名を使用するにチェック APN: ynmbl. Net ・DNSサーバーアドレスを自動取得するにチェック ・PDPタイプ:IP ・認証モード:CHAP ・PDPアドレスを自動取得するにチェック ※マニュアル書では各文字の識別を容易に するため、全角文字で表示されてますが、 コンピュータの設定時には必ず半角文字を ご使用ください。 ご使用ください。

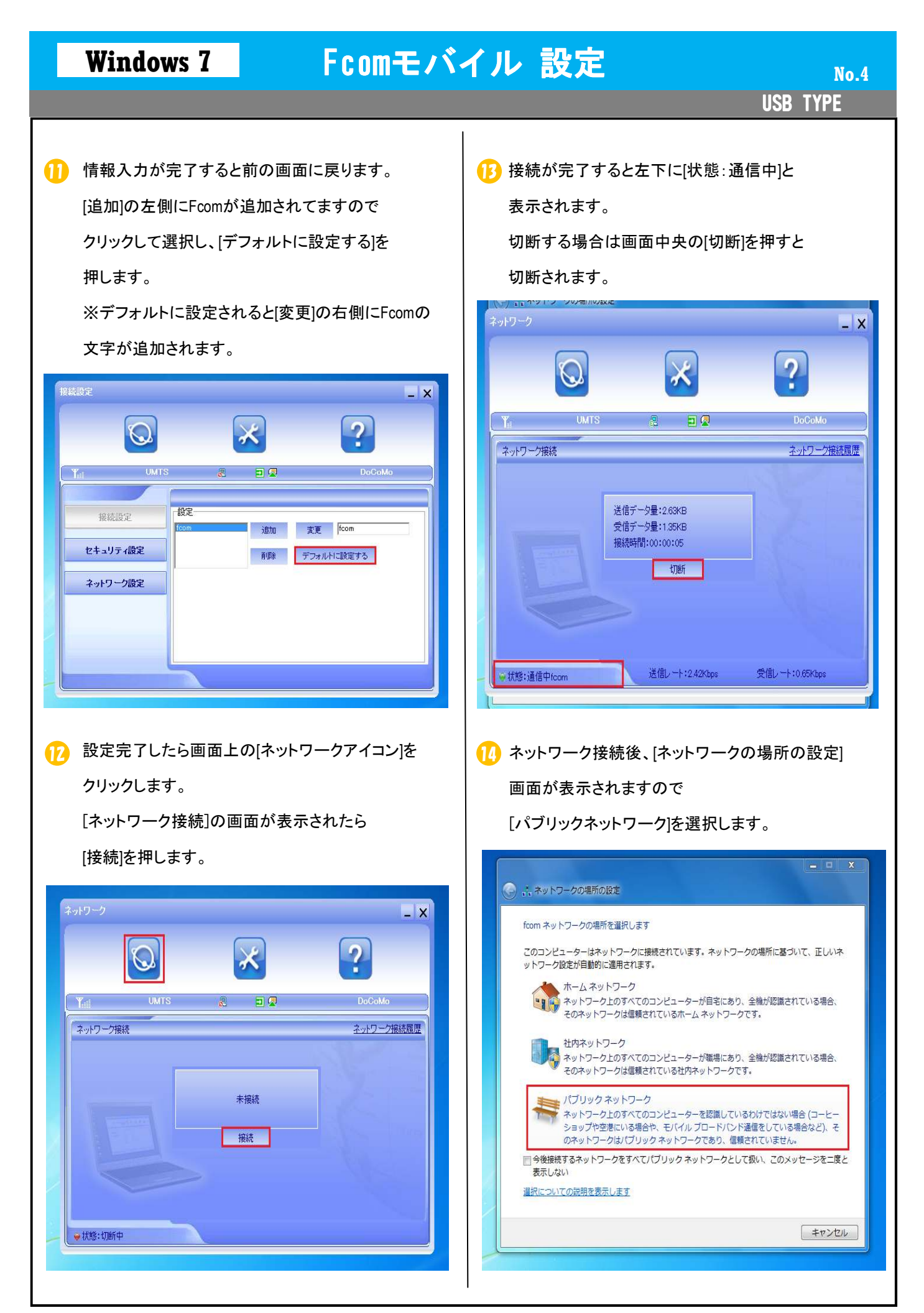

**USB TYPE** 

## 15 [パブリックネットワーク]選択後、次の画面が

表示されますので[閉じる]を押し設定を終了します。

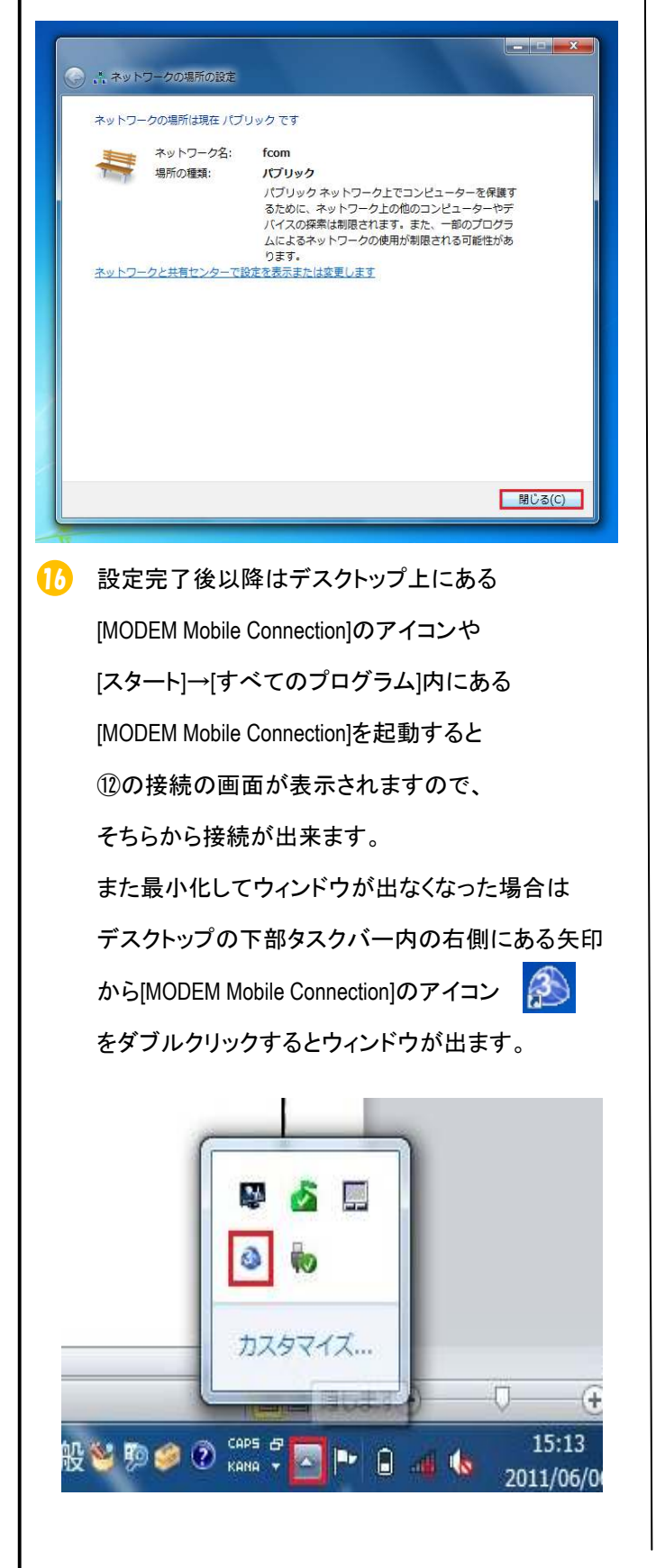